# Bluetooth携帯端末とカーウイングスナビの初期設定手順 (NTTドコモ AQUOS SH-01H)

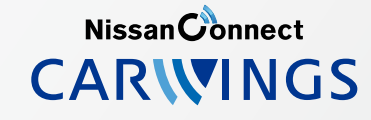

A. ナビゲーションの設定 ※オペレータを利用するには、「音声/データ自動機能 | を「同時機能を利用しない| に設定する必要があります。 設定方法はF.オペレータを利用するための設定をご覧ください。

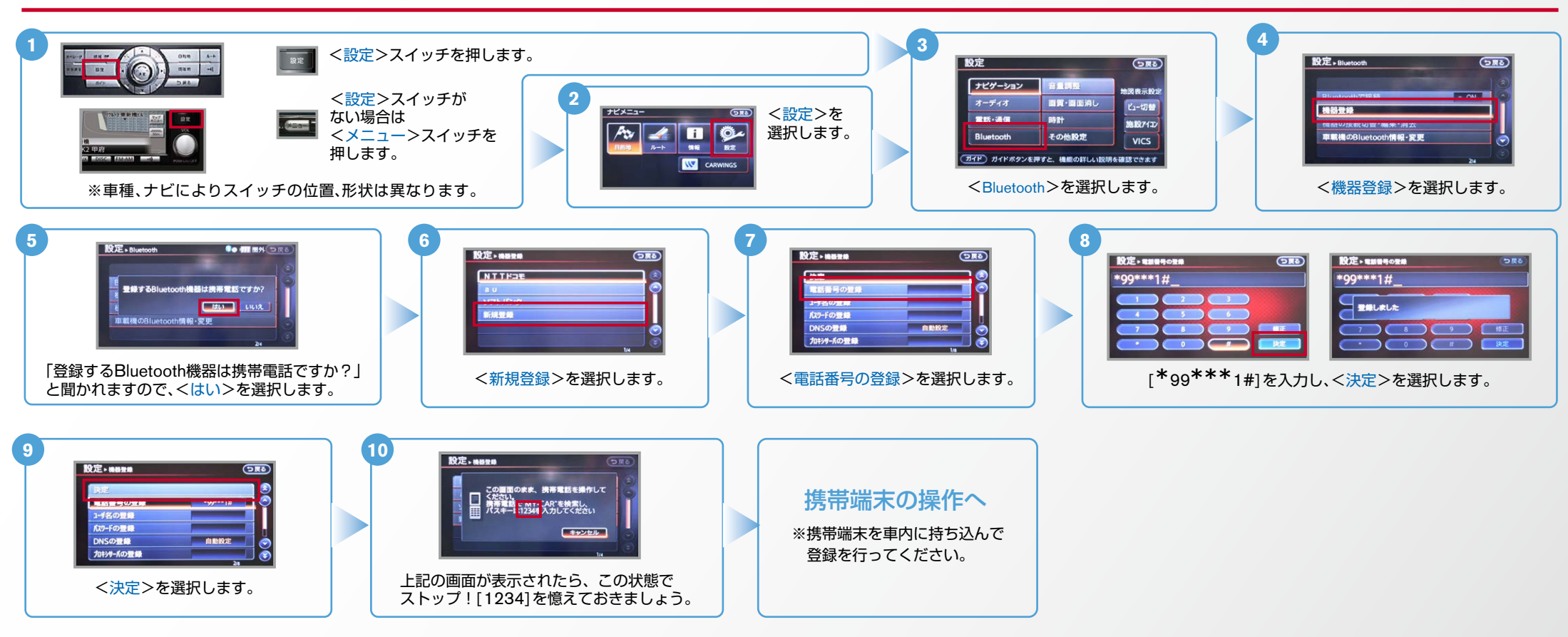

B. 携帯端末の登録 ※携帯端末を車内に持ち込んで登録を行ってください。Bluetoothはオフの状態で登録を開始してください。※携帯端末画面、ボタン形状は実際と異なる場合があります。

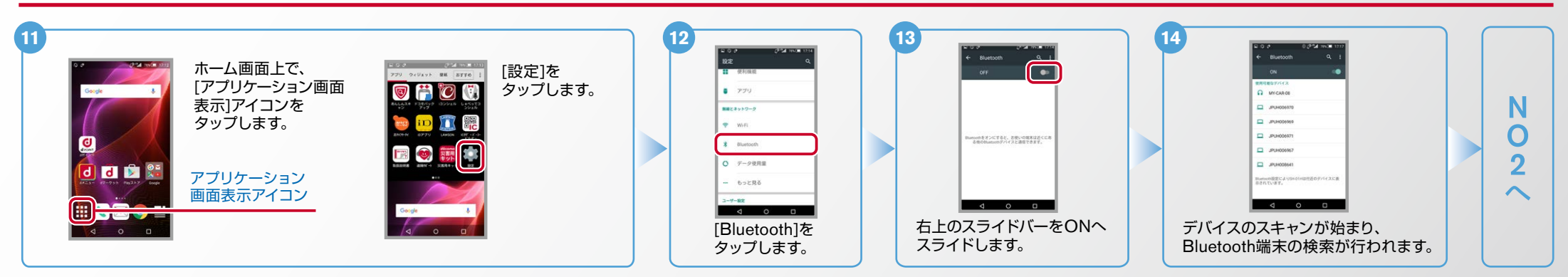

 $AXO-SH-01H-1606$ 

**NissanConnect CARWINGS** 

#### ※携帯端末を車内に持ち込んで登録を行ってください。Bluetoothはオフの状態で登録を開始してください。 B. 携帯端末の登録 つづき ※携帯端末画面、ボタン形状は実際と異なる場合があります。

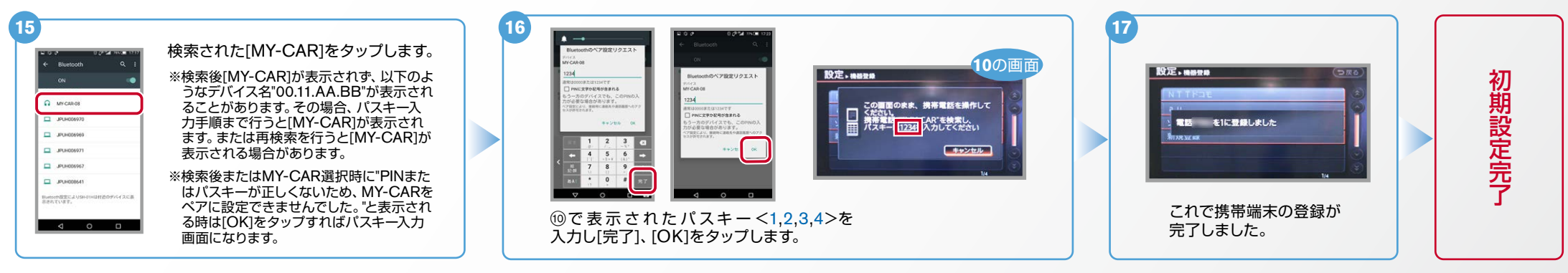

### C. 携帯端末の登録 (データ通信設定)

※携帯端末のWi-Fi設定がオンになっているとデータのダウンロードができません。データのダウンロードを行うときはWi-Fi設定をオフに設定してください。 ※他のBluetooth機器に接続した場合、再度データ通信設定が必要になります。※機種によって、携帯端末画面、ボタン形状は実際と異なる場合があります。 ※「CARWINGSのご利用には、NTTドコモ提供インターネット接続サービス"spモード"のご契約が必要です。」

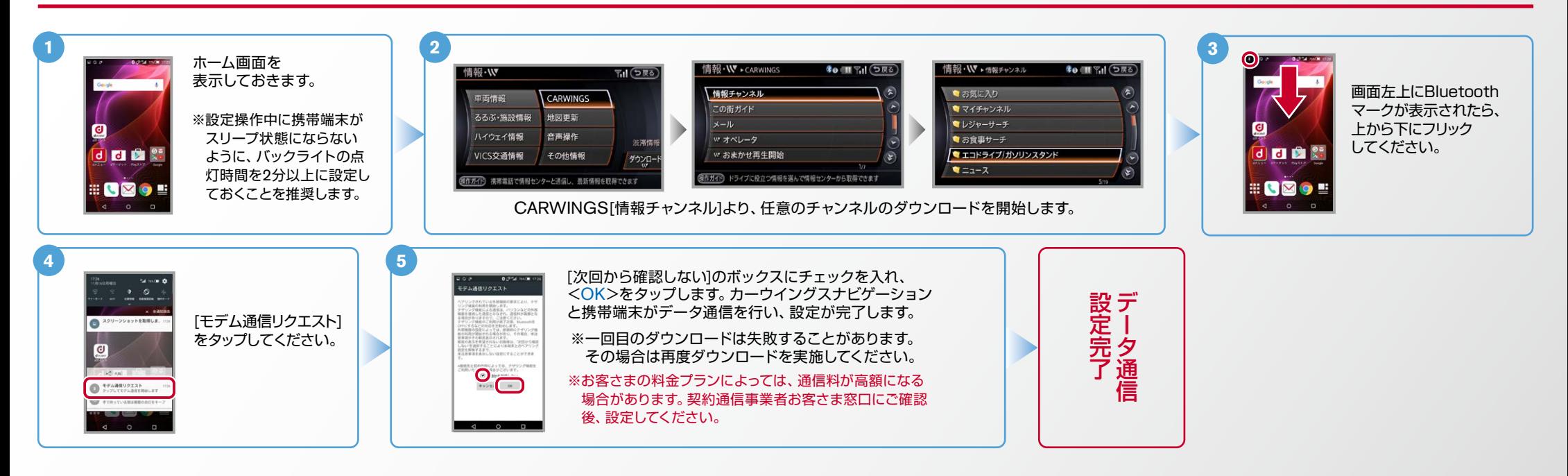

# NissanConnect **CARWINGS**

### D. 電話帳転送設定 ※携帯端末画面、ボタン形状は実際と異なる場合があります。

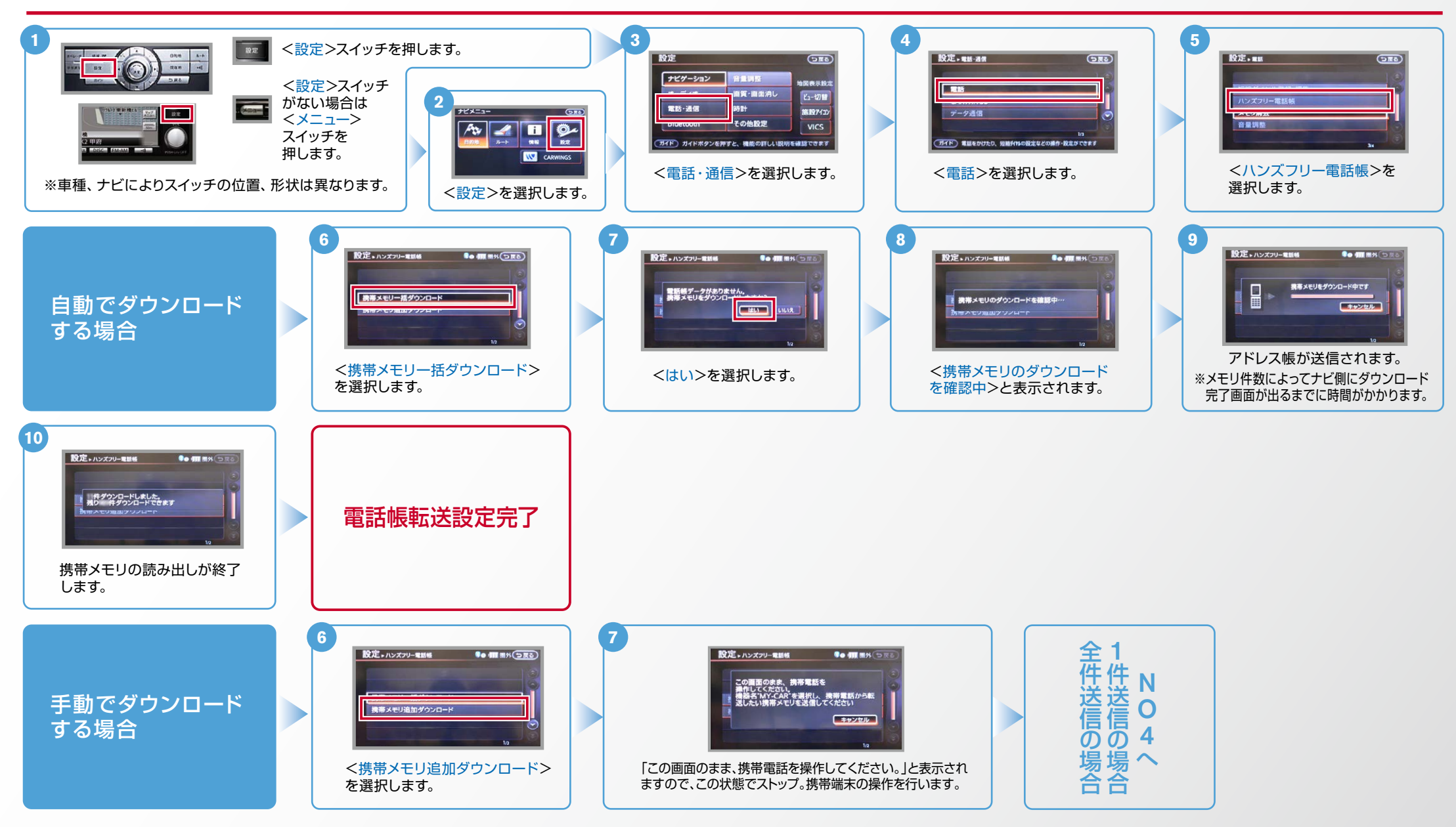

 $No.4$ 

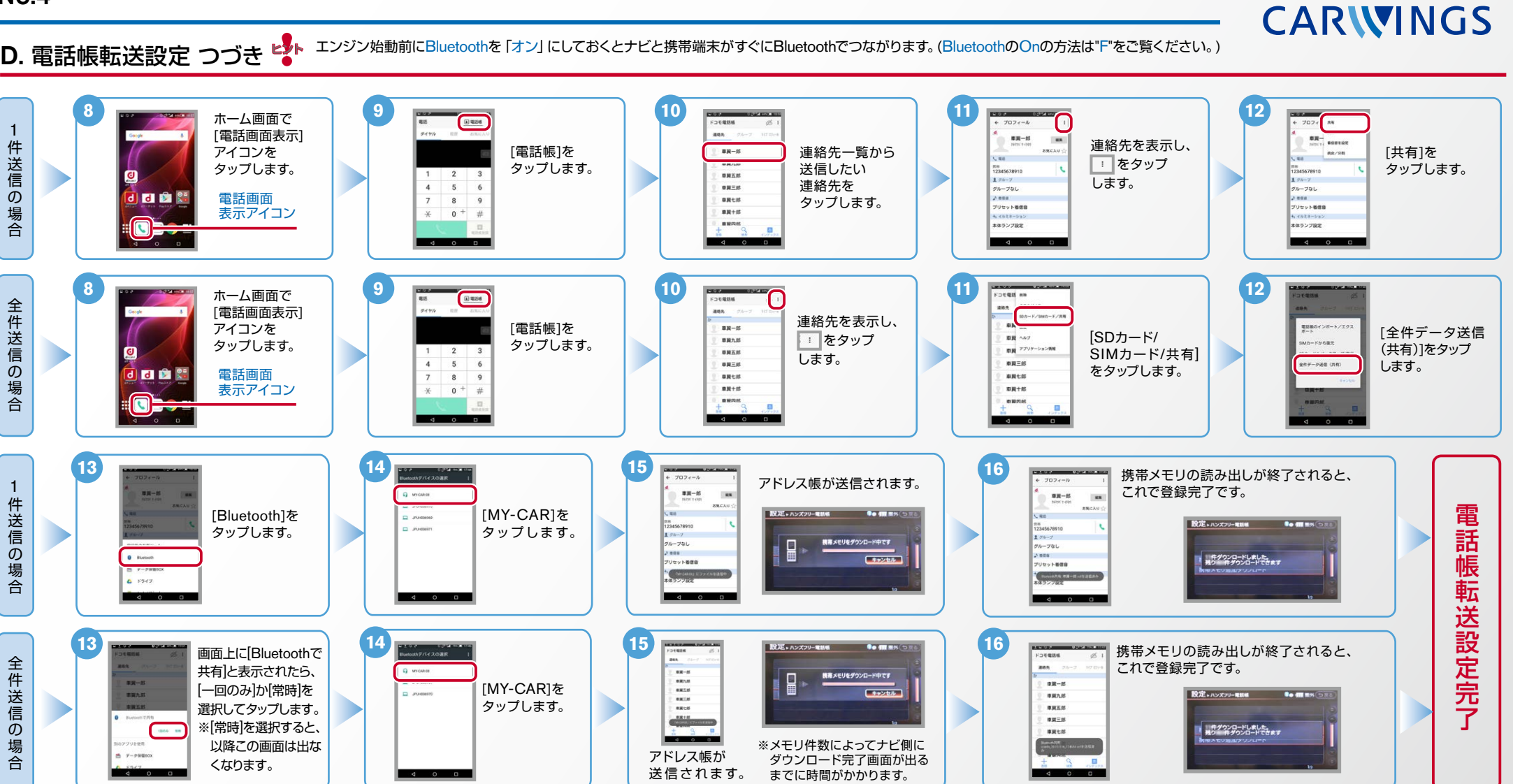

**NissanConnect** 

Nissan Connect **CARWINGS** 

ヒントエンジン始動前にBluetoothを「オン」にしておくとナビと携帯端末がすぐにBluetoothでつながります。(BluetoothのOnの方法は"F"をご覧ください。)

※この手順は初期設定時には必要ありません。 ※携帯端末画面、ボタン形状は実際と異なる場合があります。 E. 接続機器の切断方法

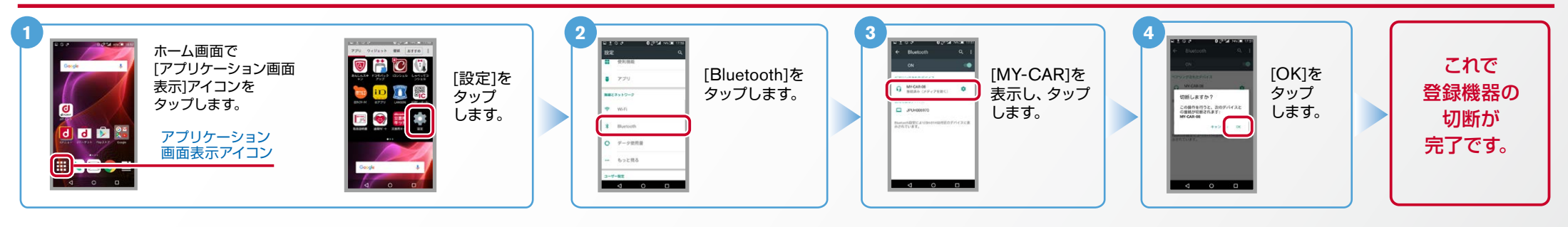

※この手順は初期設定時には必要ありません。 **F. BluetoothのOn/Off の方法** 

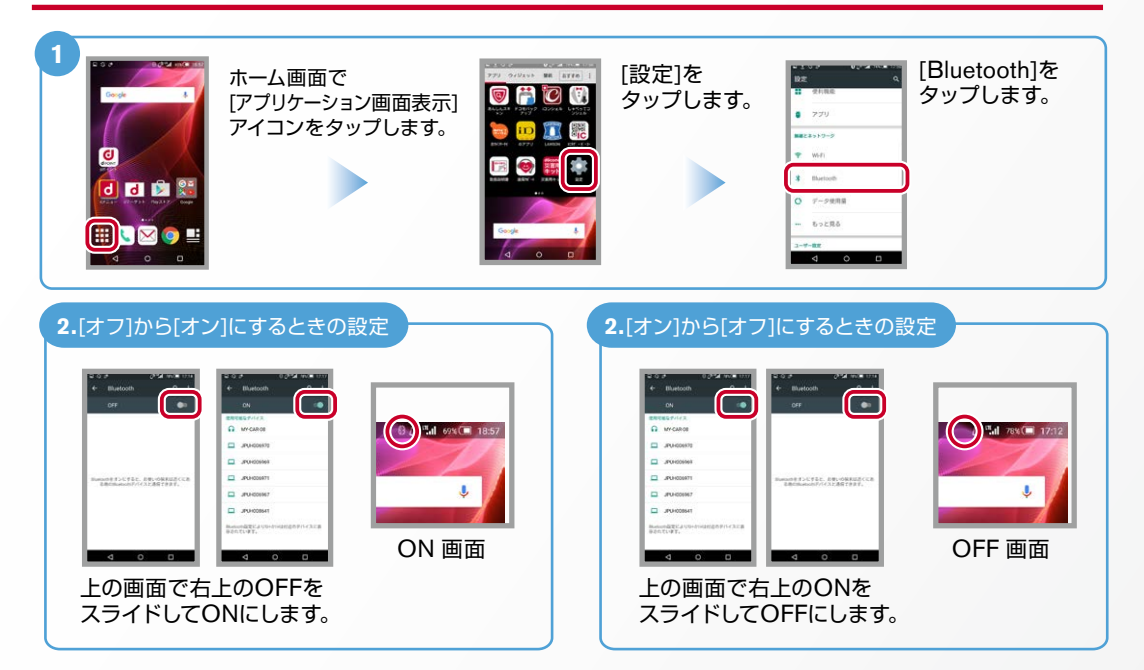

## こんなとき、どうするの?

#### ■クルマが替わったら?

「Bluetooth携帯端末とナビゲーションの初期設定手順 | をもう一度行います。

Bluetooth携帯端末が替わったら?

「Bluetooth携帯端末とナビゲーションの初期設定手順 | をもう一度行います。

■携帯端末の登録ができなかった またはBluetooth接続できなかったら?

Bluetooth携帯端末とナビゲーションの登録情報を削除し、「Bluetooth携帯端末 とナビゲーションの初期登録手順1をもう一度行います。

※Bluetoothの設定方法、登録手順についての問い合わせ先:カーウイングスお客さまセンター 0120-981-523 9:00~17:00 (年末年始を除く) 携帯端末、PHSからもご利用いただけます。